# **P435 EMPLOYEE LEAVE DATA**

# *SCREEN PURPOSE*

Agency payroll uses the P435 Employee Leave Data screen to update an employee's leave balances manually. The screen also displays leave activity entered on the P003 and P004 Time Capture and the P050 Gross Pay Adjustments on File screens.

The transactions from all sources remain on the screen until the next leave accrual process runs. See the Statewide Payroll Reference Manual, Payroll Processes, Leave Accrual and Reporting.

This screen is concurrent job number and leave type specific.

## *ALSO KNOWN AS*

P435

### *PREREQUISITES, IF ANY*

Intentionally left blank

# *SCREEN ACCESS KEY SEQUENCE*

P435 SSN or Employee ID agency CCJ# leave type (P430 OR############ AA)

- **SSN** = social security number (#########). Do not enter the hyphens. Enter any leading zeroes. Either the SSN or the Employee ID is required.
- **Employee ID** = employee identification number, OR########. Either the SSN or Employee ID is required.
- **Agency** = OSPA agency number (#####). Optional. If you have logged on with an agency number (rather than ALL), OSPA will default to that agency.
- **CCJ** = concurrent job number (#, 1-9). Optional. The records on this screen are concurrent job specific. If you do not enter a number, OSPA will default to 1.
- **Type** = LV TP from the P430 Employee Leave Data screen. Optional. This screen is leave type specific. If you do not enter a leave type, OSPA will display the first one displayed on the P430 screen; you can then press [ENTER] to scroll through the leave types; or, you can enter a specific type as part of the inquiry and go directly to that record.

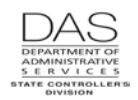

## *SCREEN ELEMENTS*

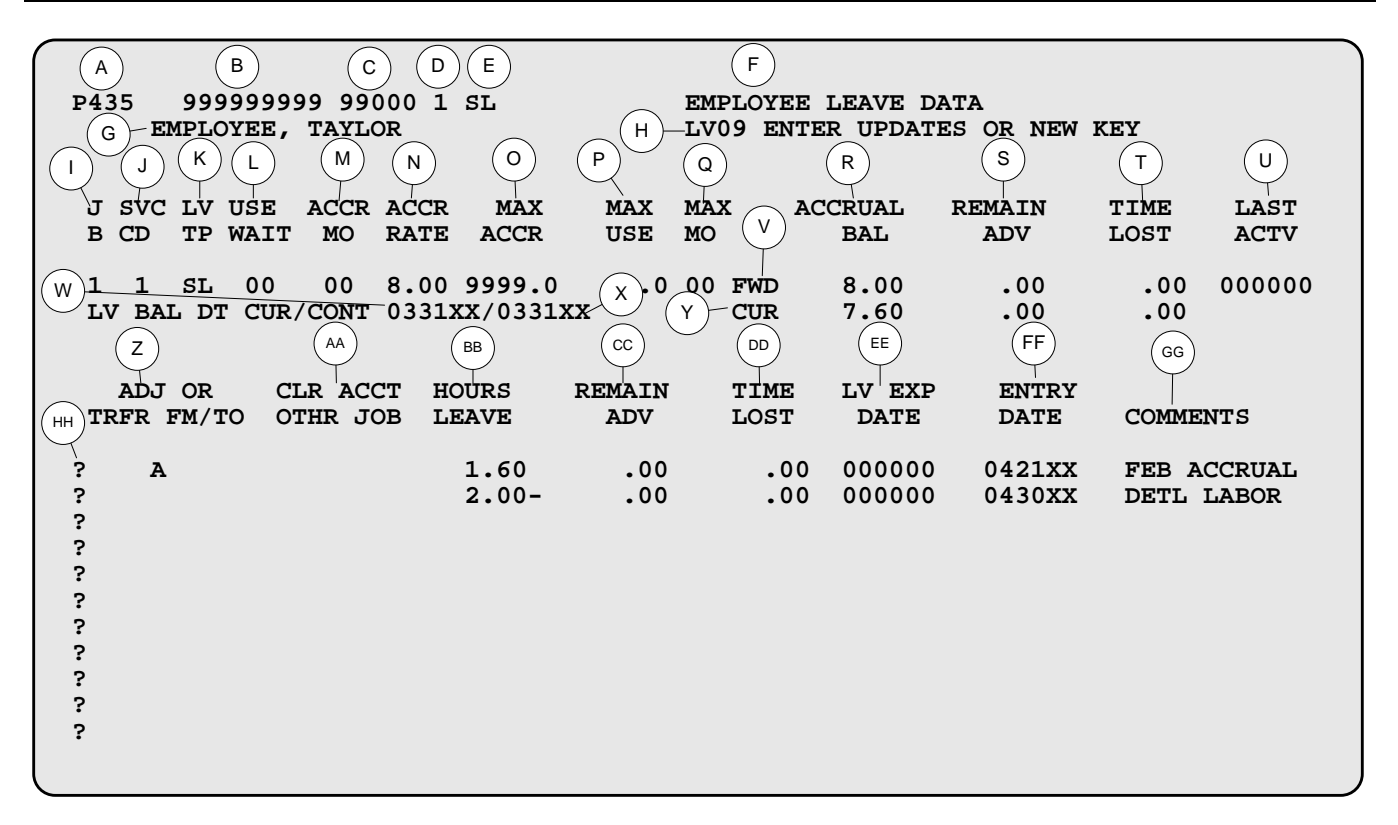

#### *LEGEND*

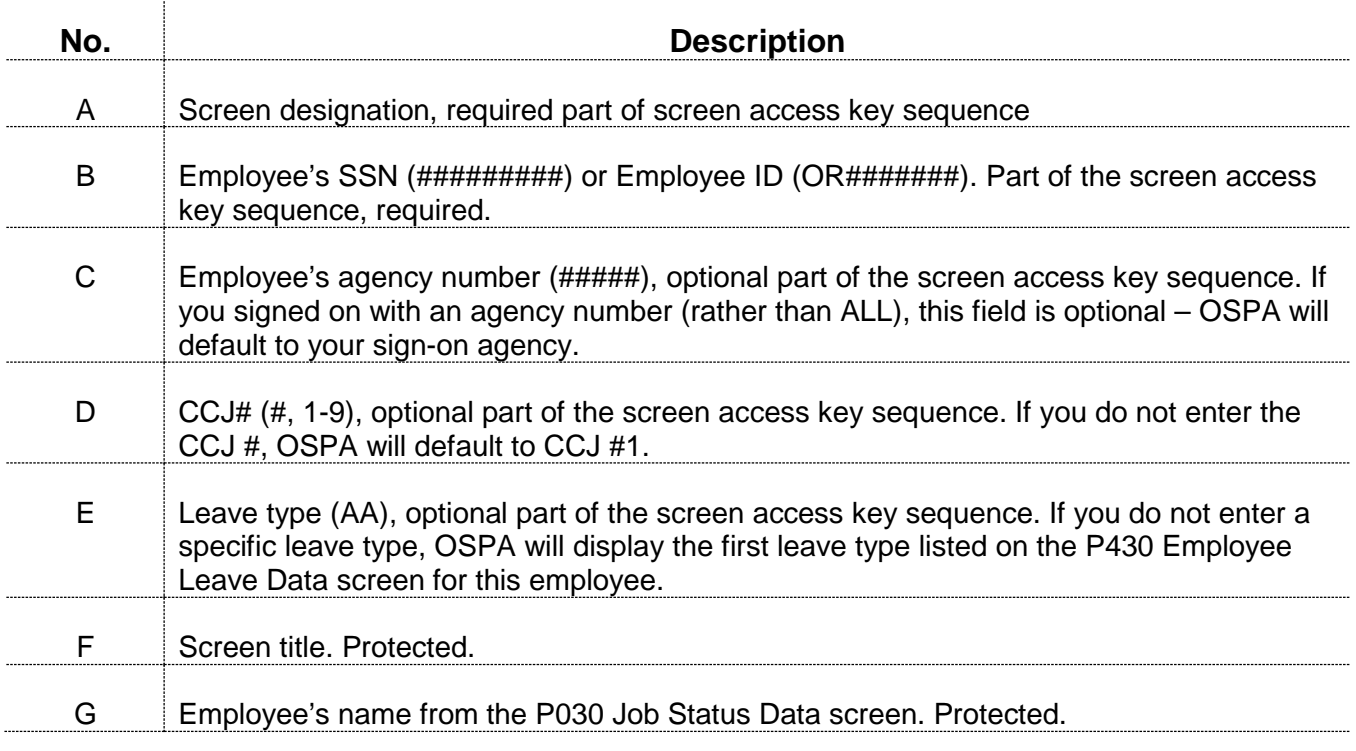

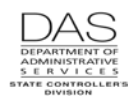

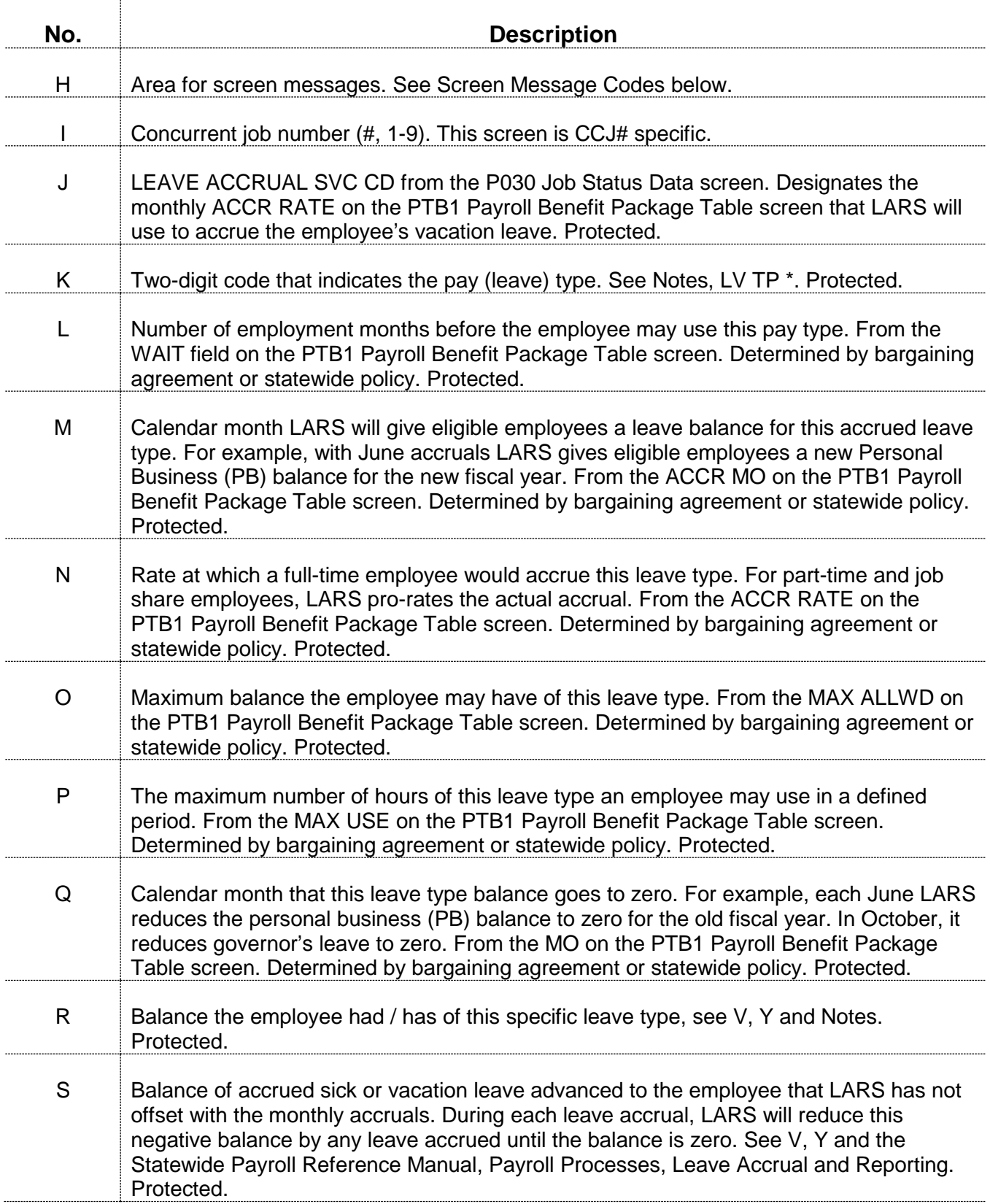

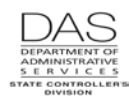

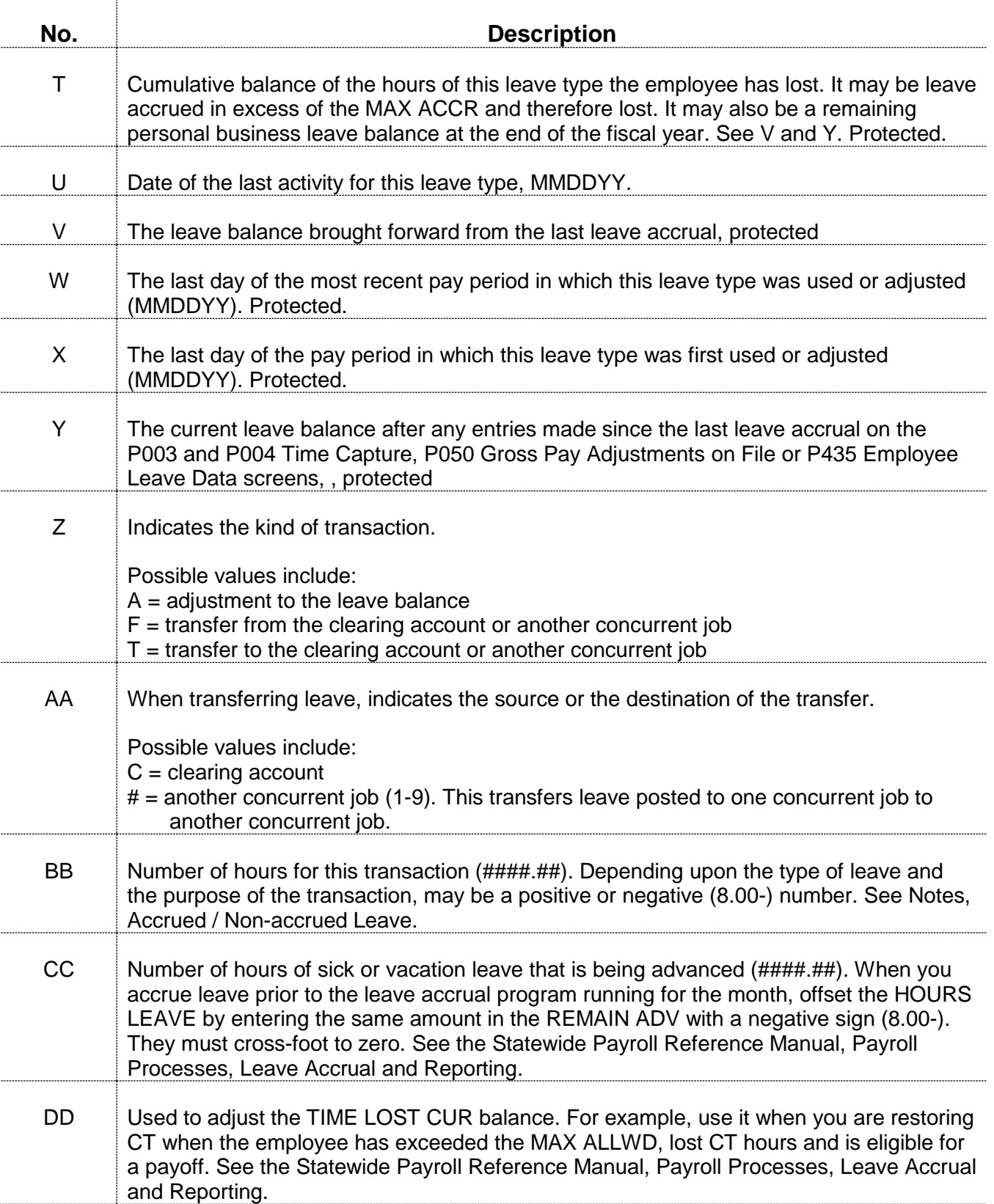

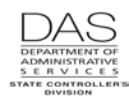

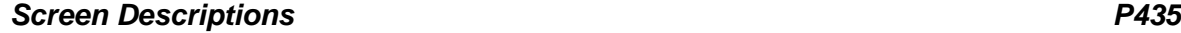

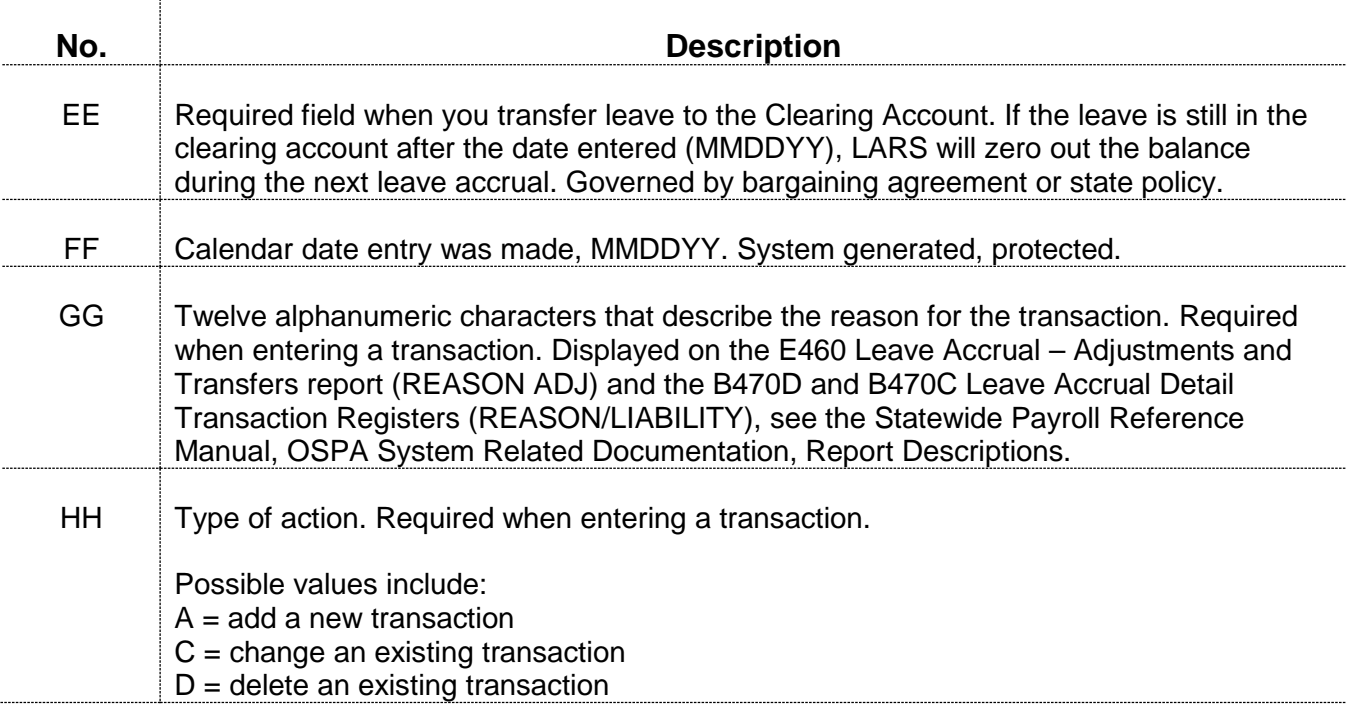

#### *NOTES*

- **LV TP = \*** The lines with an \* are summary hours for different employment statuses with the agency. LARS uses two fields on the P030 Job Status Data screen to categorize and summarize the employee's hours worked for the agency. Possible values include:
	- $\bullet \quad \star$ F = PT-FT CD = F (full-time)
	- $*J = PT-FT CD = J (job share)$
	- $\bullet$  \*N = PT-FT CD  $\neq$  F, J, or P and APPOINT TYP CD  $\neq$  S or T
	- $\bullet \quad \text{^*P} = \text{PT-FT CD} = \text{P (part-time)}$
	- $*S = APPOINTMENT$  TYP  $CD = S$  (seasonal)
	- $*T$  = APPOINTMENT TYP CD = T (temporary)

The fields display up to four whole numbers  $(H#####)$ . If the table contains a number >9999.99 hours, the left digits will not display.

The values for these lines represent the following.

- ACCRUAL BAL = total number of hours worked with the agency and this employment status
- REMAIN ADV = total hours worked in the fiscal year (July 1 to June 30)
- TIME LOST = total hours worked in the calendar year (January 1 to December 31)

The OSPA / LARS databases retain data for an employee for two tax years after the employee leaves the agency. If the employee leaves the agency and returns before OSPS purges the data, the cumulative \* ACCRUAL BAL on the P430 screen will include the prior as well as the current time with the agency.

**Multiple Screens –** If there are more transactions than will display on one screen, press [ENTER] to scroll through the screens. In addition, [F8] will display the next screen and [F7] will display the prior screen.

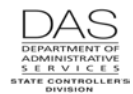

**Positive / Negative Balance** – The following leaves may accumulate over time and have a positive balance:

- Compensatory time accrued (CTA)
- Donated hardship (DH)
- **Personal business (PB)**
- **Sick leave (SL)**
- **Straight time accrued (STA)**
- Vacation (VA)

When the employee reports leave taken, LARS subtracts the hours from the existing balance. Generally, the application has edits that prevent the employee from having a negative balance for these leave types.

The balances for other leave types are negative and reflect hours of leave used.

**Transferring Leave to the Clearing Account** – We use the clearing account to store leave balances for employees who transfer to another state agency or leave state service.

You can transfer the following leave types to the clearing account:

- Military leave (ML)
- **Personal business (PB)**
- **Pre-retirement leave (PR)**
- **Sick leave (SL)**
- **v** Vacation leave (VA)

The leave balances will remain in the Clearing Account until transferred out or they expire (LV EXP DATE).

For transferring employees, the losing agency transfers the balances to the clearing account; the gaining agency can pick them up from the clearing account. If a separated employee returns to state service, the new agency can re-instate the employee's leave from the clearing account.

See the Statewide Payroll Reference Manual, Payroll Processes, Leave Accrual and Reporting, Transfers and Separations.

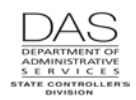

# *SCREEN MESSAGE CODES*

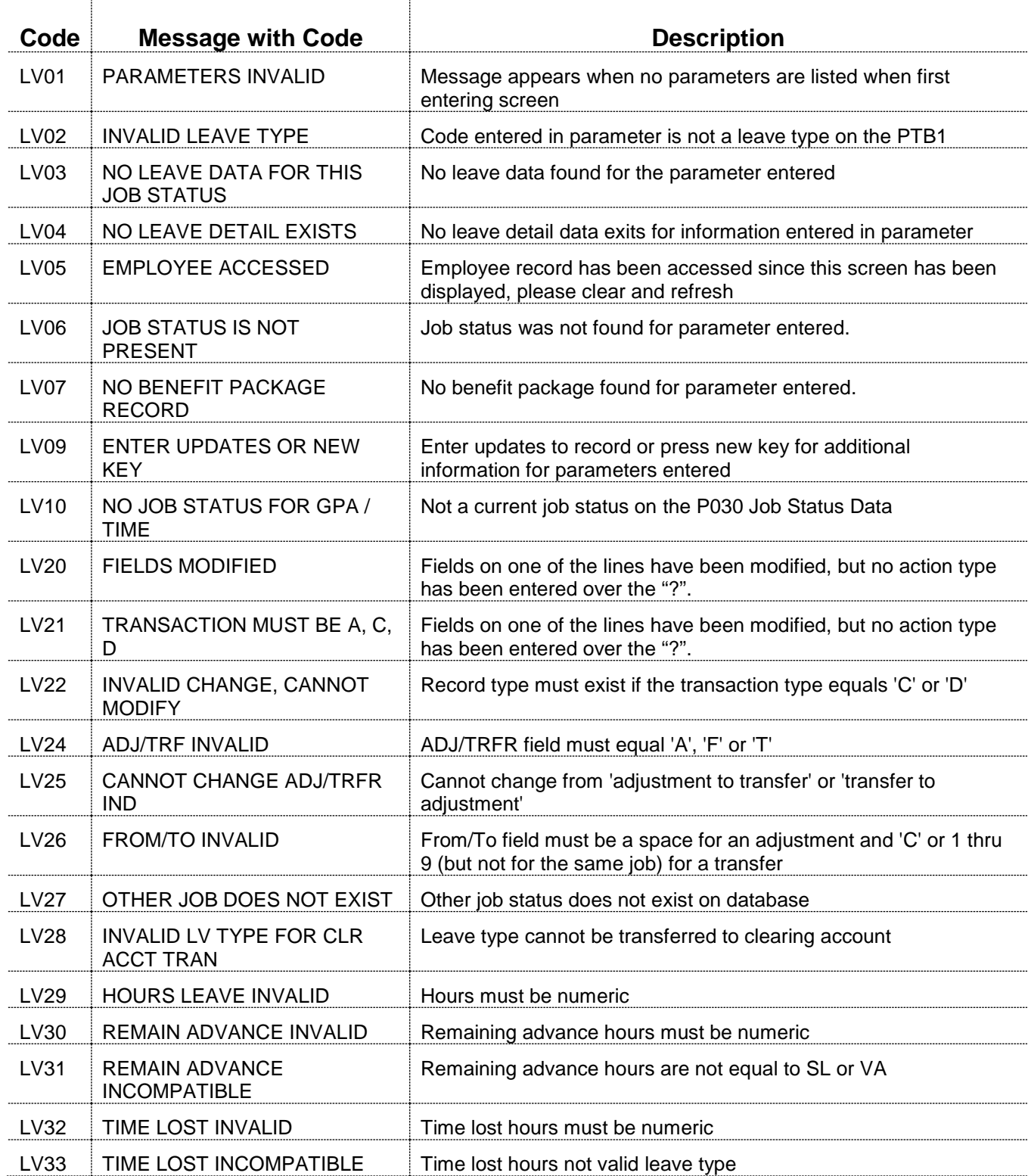

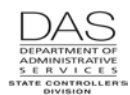

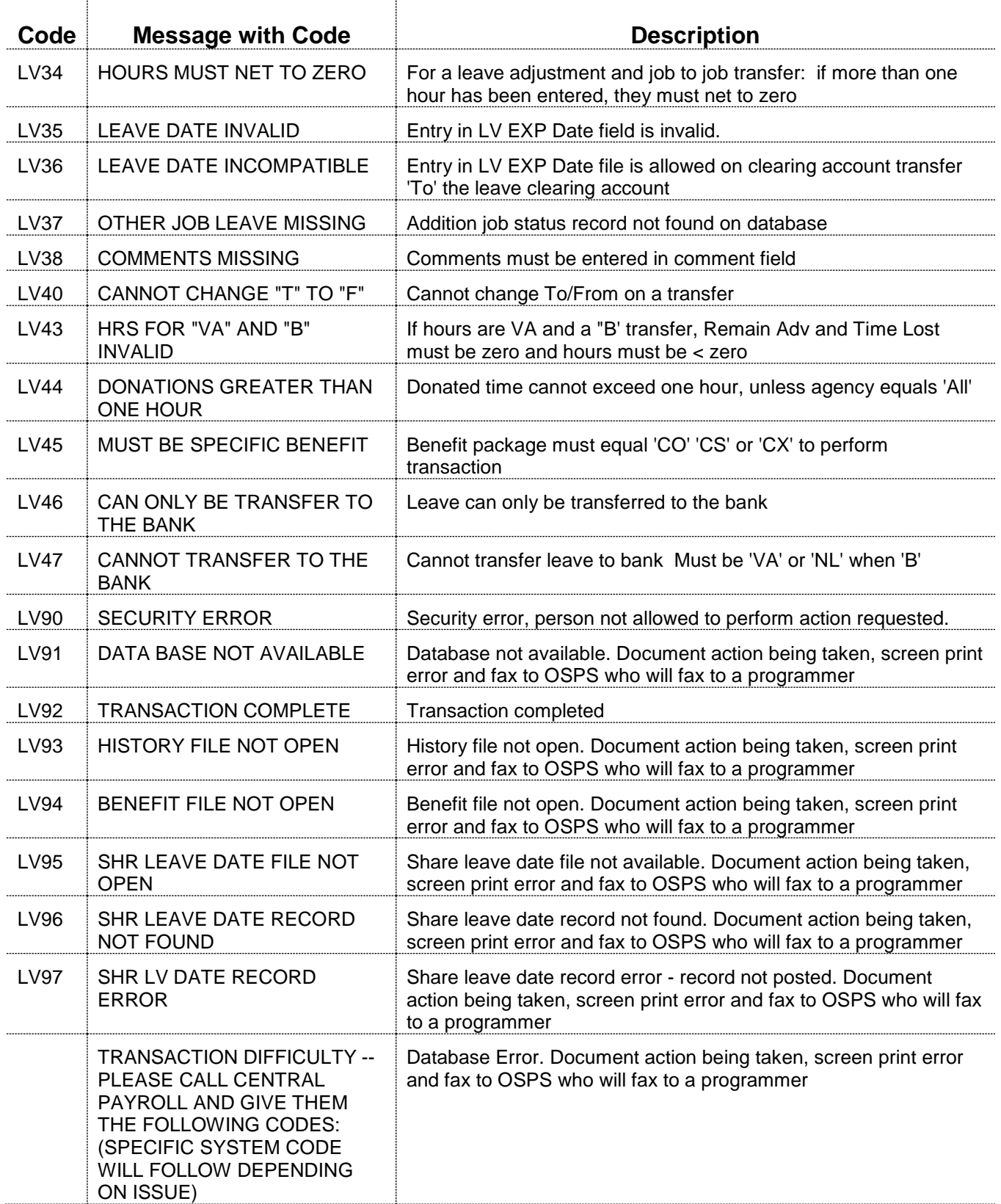

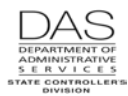

See the Statewide Payroll Reference Manual, OSPA System Related Documentation, Codes, Screen Message Codes for an alphanumeric list.

## *OSPA REASONABILITY EDITS*

Intentionally left blank

## *SUPPORTING DOCUMENTATION*

Remember to carefully and thoroughly document all adjustments you make on the P435 screen and to add COMMENTS that will provide an audit trail.

## *OSPA SCREEN INTERACTIONS*

See the Statewide Payroll Reference Manual, OSPA System Related Documentation, Screen Descriptions for additional information.

#### *AFFECTED BY*

- **P003 Time Capture**  Agency payroll and timekeepers use the P003 screen to enter an employee's time and attendance from a paper timesheet. When you save an entry that includes a leave pay code, OSPA creates a transaction on the P435 screen with COMMENTS = DETL LABOR.
- **P004 Time Capture** Employees with On-line Daily Time (ODT) use the P004 screen to enter their own time and attendance in OSPA. When the employee saves the entry that includes a leave pay code, OSPA creates a transaction on the P435 screen with COMMENTS = DETL LABOR.
- **P050 Gross Pay Adjustments on File** Agency payroll uses the P050 screen to pay-off leave. When you save a pay-off transaction that has RATE and UNITS, OSPA creates a transaction on the P435 screen. The COMMENTS field on the P435 screen will have GR PAY ADJ.

#### *DIRECTLY AFFECTS*

- **P420 Leave Clearing Account Balances** The P420 screen displays the leave balances the employee has in the Leave Clearing Account. You can move leave to and from the clearing account on the P435 screen.
- **P430 Employee Leave Data** The P430 screen displays the cumulative balance for any leave the employee has taken or accrued. When you save transactions on the P435 screen, OSPA adjusts the balances on the P430 screen.

#### *INDIRECTLY AFFECTS*

Intentionally left blank

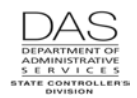

# *CATEGORY / SCREEN CLASSIFICATION*

Leave Accrual and Reporting System, General Information, Update

#### *REVISION HISTORY*

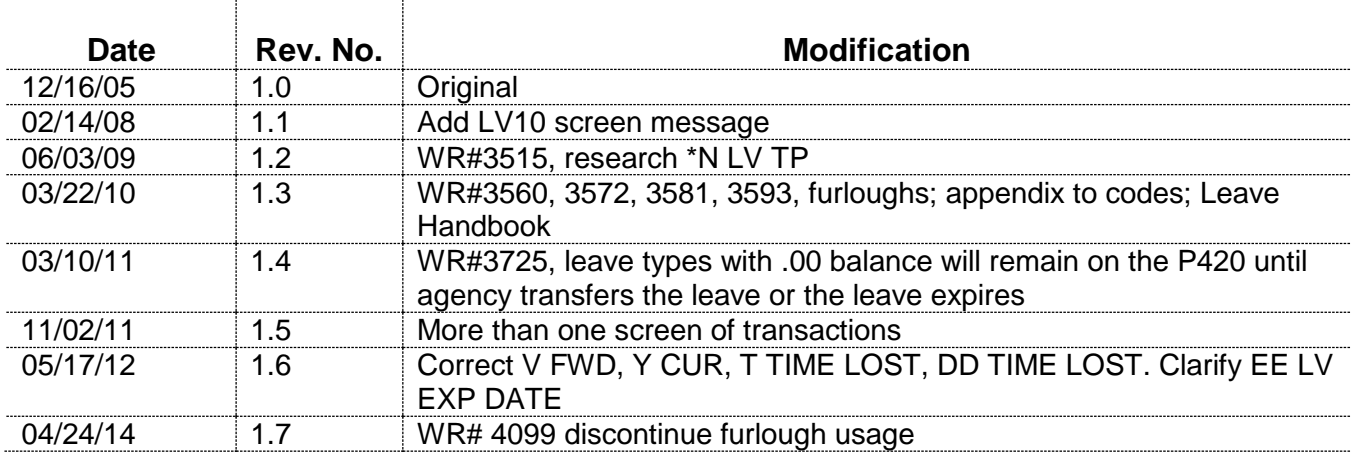